## How to Make a Map of Heart Disease or Stroke Mortality in Your State

## **Step 1:** Open the Interactive Atlas of Heart Disease and Stroke

https://nccd.cdc.gov/DHDSPAtlas/Default.aspx

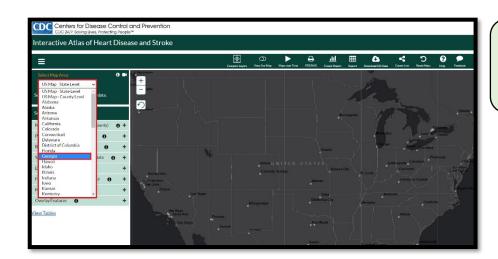

**Step 2:** Click on Select Map Area (located in the upper left corner), then choose your state.

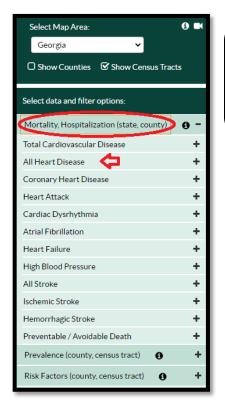

Step 3: Click on the

Mortality/Hospitalization tab on
the left navigation bar, then
select All Heart Disease.

\*Note: The words in parentheses (state, county) indicate that maps can be created at the state level (for the whole US) or the county level.

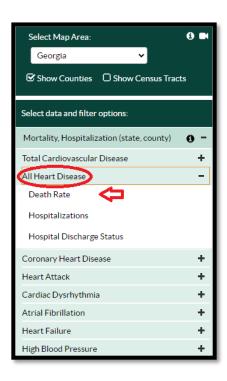

**Step 4:** Select **Death Rate** from the drop-down menu underneath **All Heart Disease**.

**Note\*** You will also see options for other heart disease outcomes that you may want to map in the future (i.e. **hospitalizations** and **hospital discharge status**).

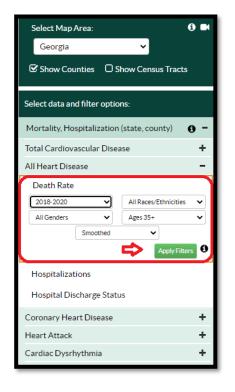

**Step 5:** Now you can choose the population group that you want to map. You can display maps for death rates by time, race/ethnicity, gender, and age group.

The default setting is for the combined years 2018-2020, All Genders, All Race/Ethnicities, Ages 35+, Smoothed\*.

Let's start with this map.

**Step 6:** Click **Apply Filters** and the map of heart disease death rates for the total population ages 35+ will appear!

\*Note smoothed refers to the statistical method that is used to calculate robust death rates at the county or census-tract level.

For more information: Spatial smoothing

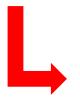

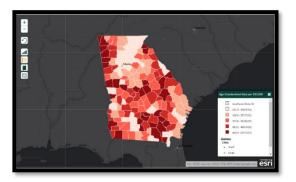

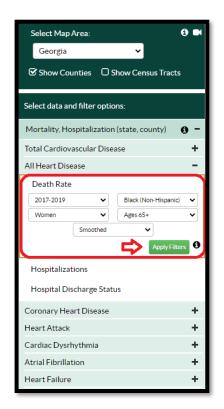

**Step 7:** Now let's display a map for a specific sociodemographic group.

Go back to the left navigation bar, All Heart Disease, Death Rates and click on each drop-down box:

- Select 2017-2019
- Select Women
- Select Black (Non-Hispanic)
- Select Ages 65+
- Select Smoothed

Click Apply Filters!

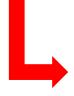

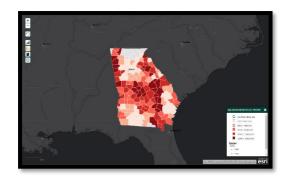

## **Step 7 Drop-Down Options**

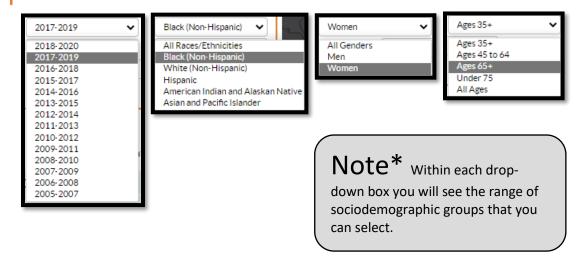